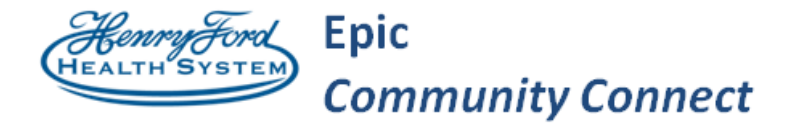

### **Epic Community Connect**

**Tips & Tricks Title: Scheduled Telephone E&M Encounter Documentation** 

**Application: EpicCare Ambulatory** 

**End User Support: Provider, Mid-Level, Fellow, Resident** 

**Date Created/Updated: 3/26/2020, Version 1**

#### $\overline{z}$ Background

Notification was sent out Tuesday, 3/17/20, from CMS that Telephone Encounters, now called "Virtual Phone Check-Ins" will be reimbursed with no cost sharing to patient. Within Epic, these encounters are referred to "Telephone E&M Encounter" or "Scheduled Telephone E&M Encounter." This tip sheet outlines the process for the Epic Scheduled Telephone E&M Encounters.

CMS Definition of Virtual Phone Check-Ins: A brief (5-10 minutes) check in with your practitioner via telephone or other telecommunications device to decide whether an office visit or other service is needed. A remote evaluation of recorded video and/or images submitted by the patient. This is only available to established patients, should be patient initiated, and cannot result from or lead to an E/M service.

Please be sure to reference current CMS guidelines for up to date information regarding these services.

# Try It Out

**STEP 1:** From the multi-provider schedule, double-click to open the Virtual Phone Check In-Est Pat visit. The provider should ask the patient for two patient identifiers.

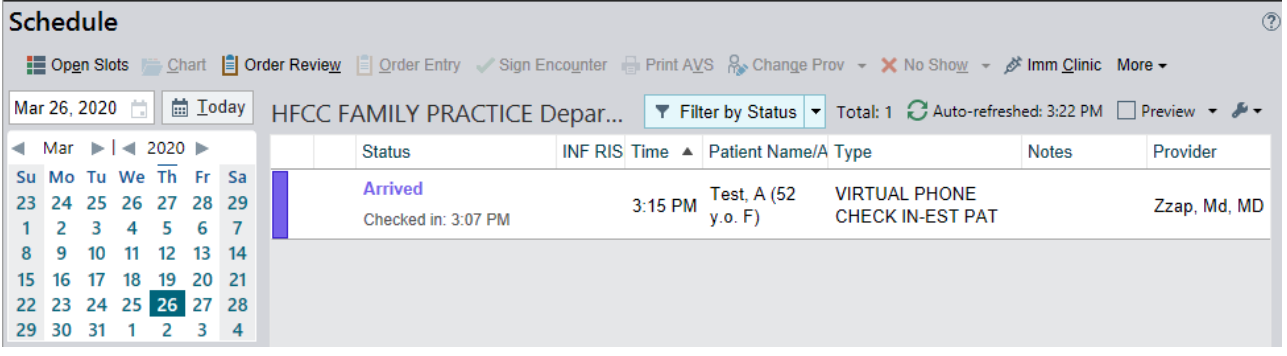

### **STEP 2:** Select **Reason for Call** and document the reason for call.

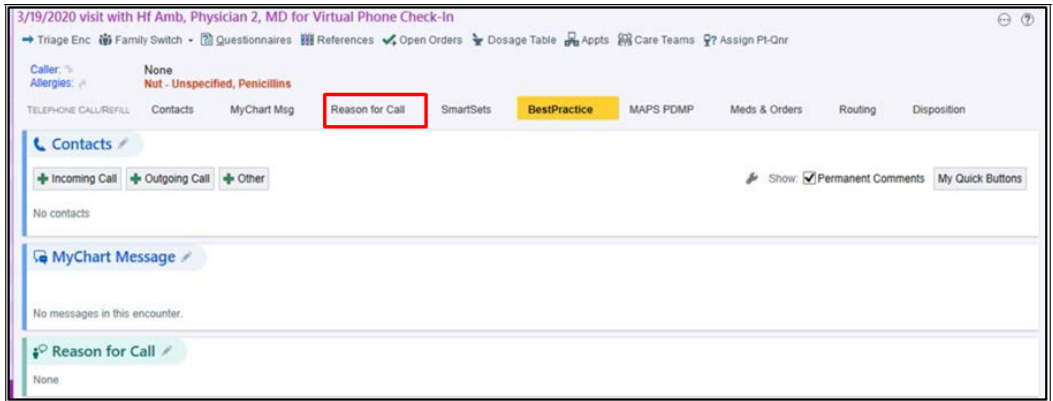

**STEP 3:** Select the Notes Activity. Document a note for the visit. The SmartPhrase **.TELEPHONEEANDM** is available for use within these visits.

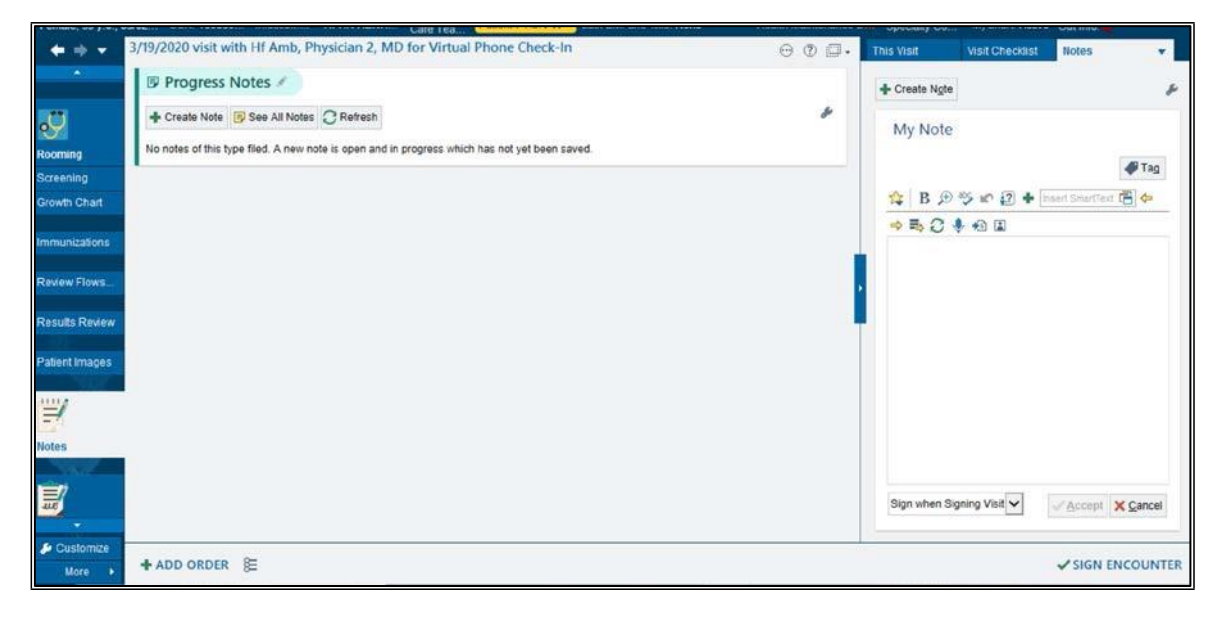

**STEP 5:** Select the Wrap Up Activity. Document the visit diagnoses and Level of Service. Additional charges can be entered using Charge Capture.

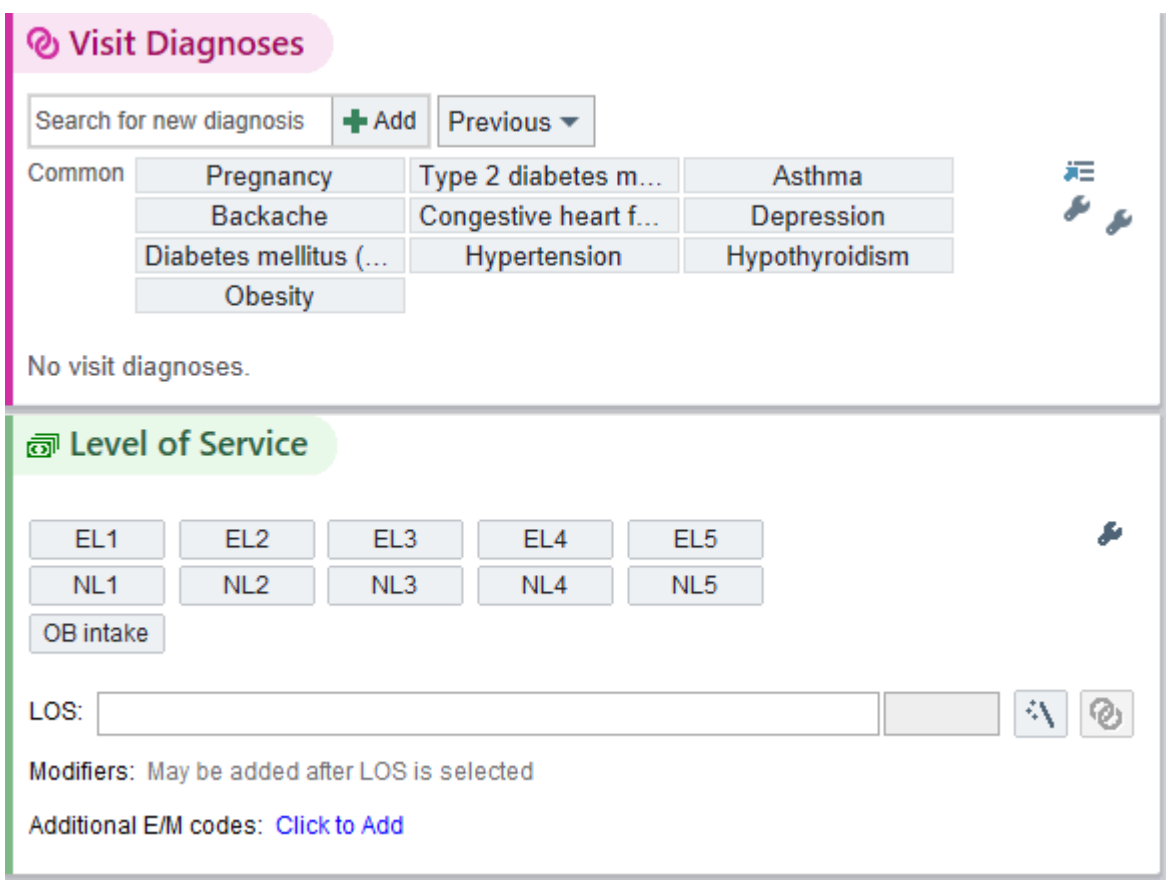

**STEP 6:** Sign the Encounter.

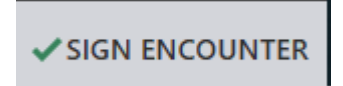

**STEP 7**: In Chart Review, the encounter displays as **Scheduled Telephone E&M Encounter.** 

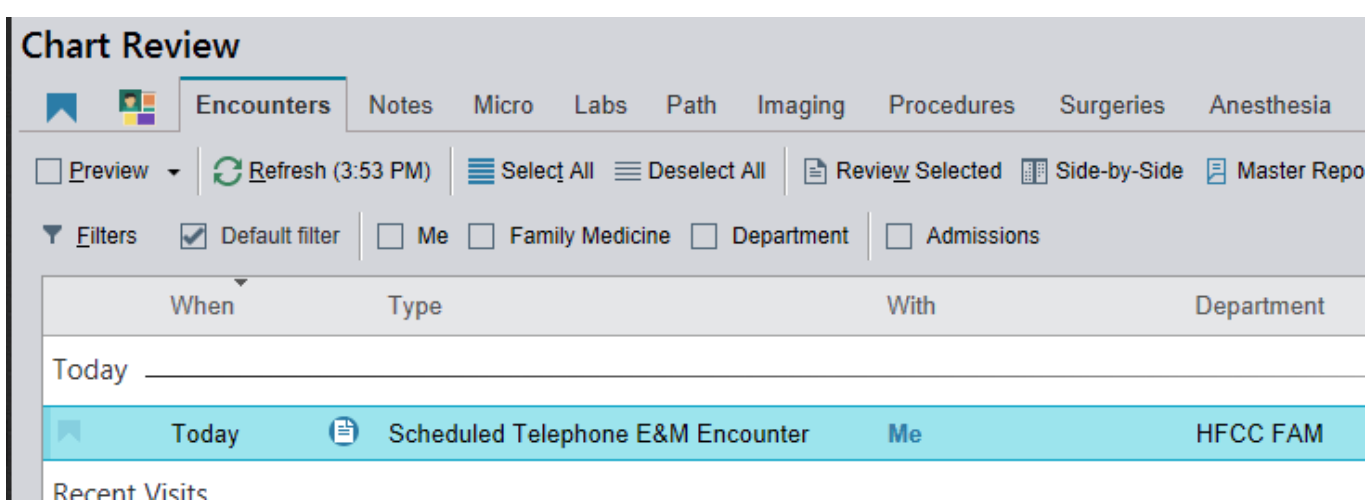

You Can Also…

# Speed Button: How to Save a Note Speed Button

To add a SmartPhrase as a speed button, click the **wrench** in the Notes activity. Search for your SmartPhrase in the pop-up window and **Accept** to save it.

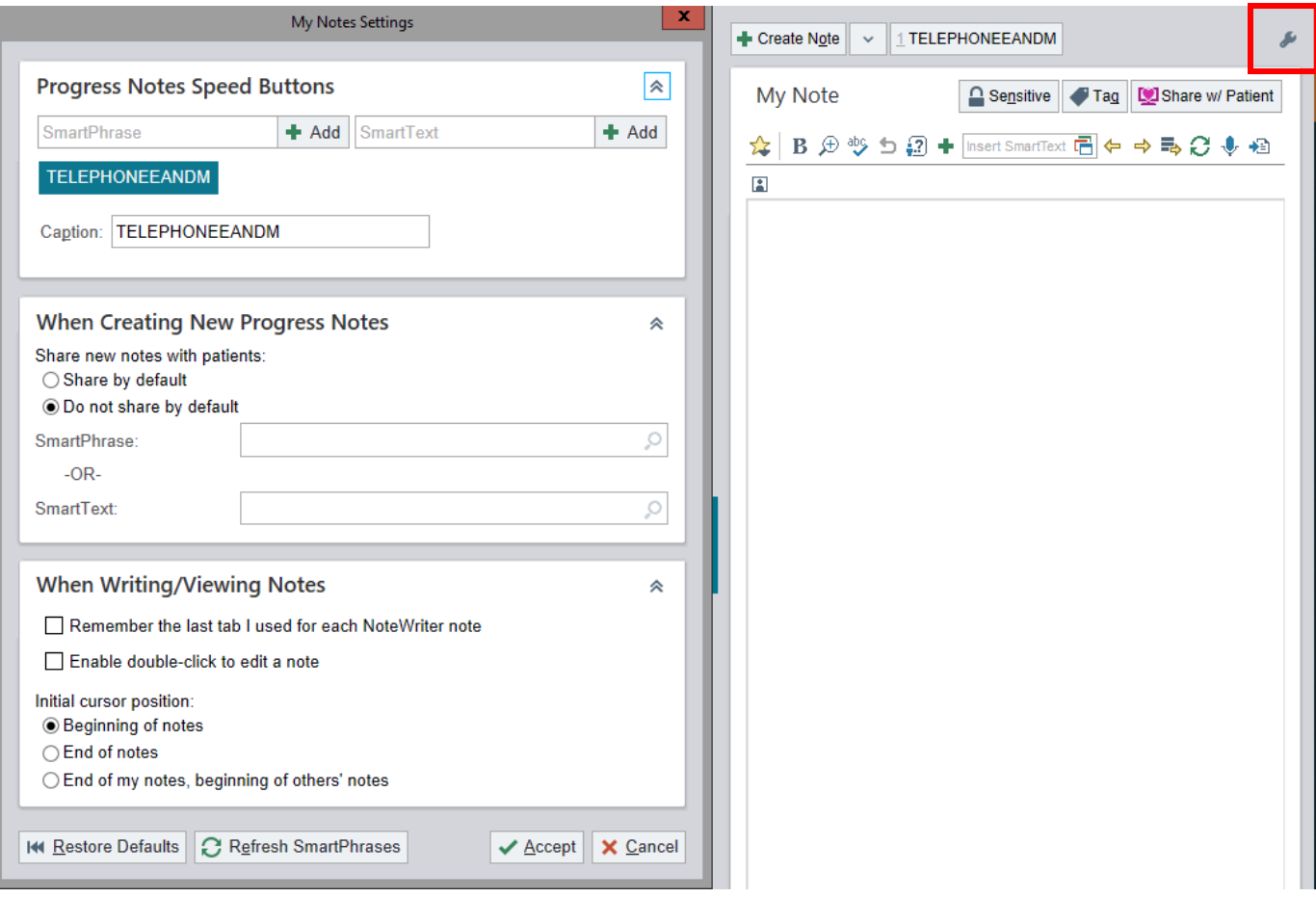

The SmartPhrase that you saved will appear next to Create Note as shown below. The Speed Button will also appear for all future Scheduled Telephone E&M Encounters.

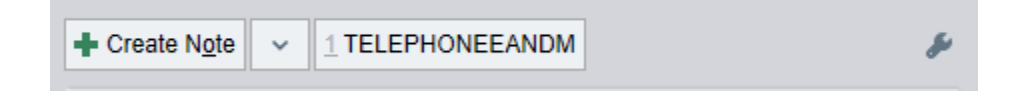

## Speed Button: How to Save a Custom LOS

In the Level of Service (LOS) section, select the wrench.

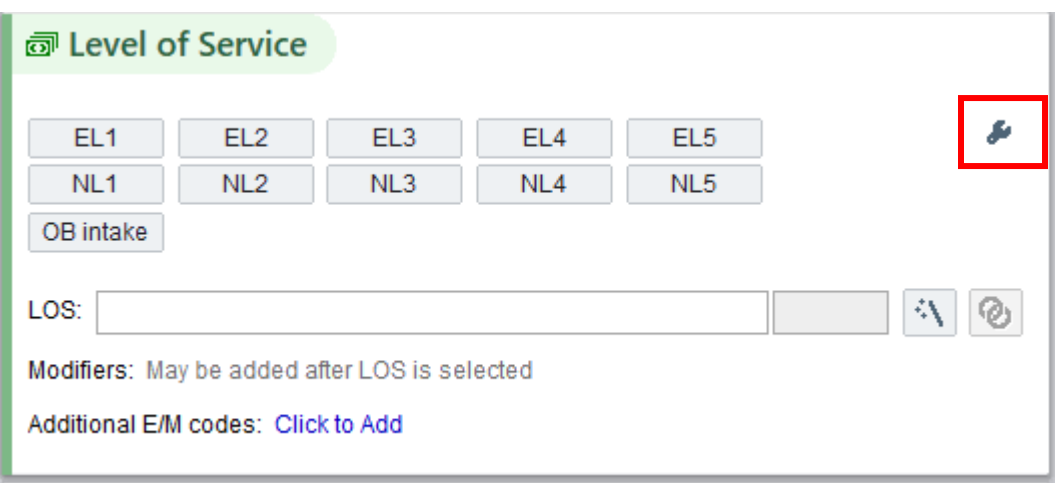

Hover over the field you wish to update. Select **Add**.

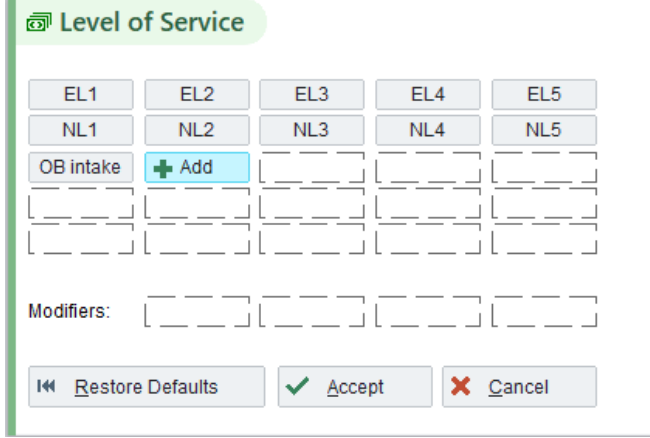

The Edit LOS Speed Button editor displays. Enter the Caption and Level of Service Code. Select Accept.

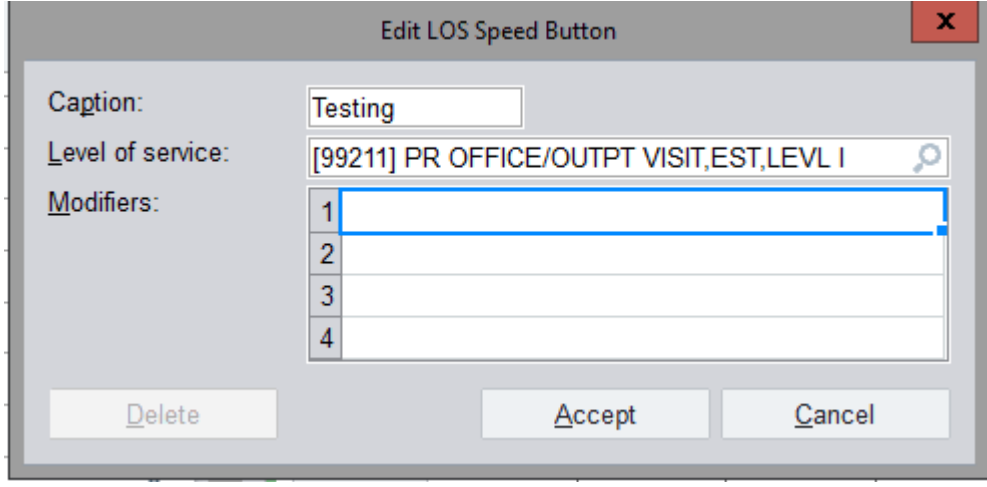

Some information and screen images contained within this document are property of Epic Systems Corporation. This document is confidential and should not be shared outside of your practice.

Once all LOS Speed Buttons have been added, select Accept.

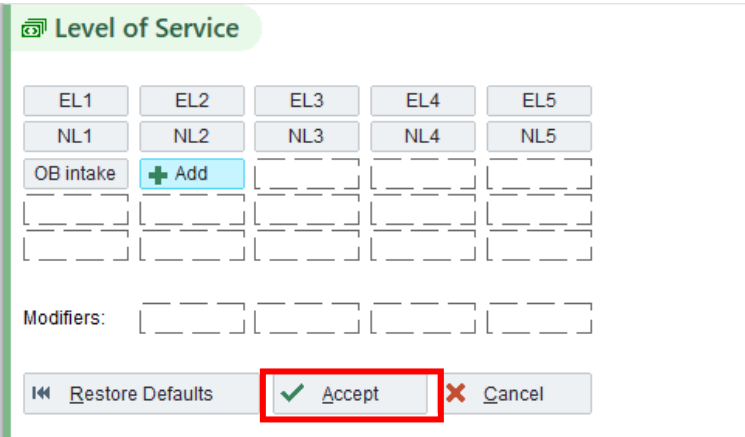